## ELECTRONIC GIVING via VANCO

## **Steps to set up the Automated giving for All Saints Lutheran Church…..**

- www.asicpo.org 1. **Go to the All Saints website [\(www.aslcpo.org\)](http://www.aslcpo.org/) ie: Type into your browser**: **2. On the ASLCPO home page, click the word at the top "Give"** All Saints About -Ministries & Programs + **Events News** Give Contact Lutheran Church
- **3. Next click the words "Donate Securely and Give with Vanco"**

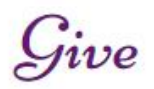

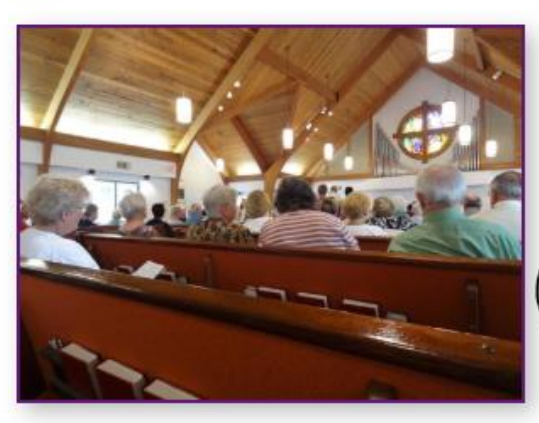

Consider automating your regular donations with one of our electronic giving programs! You can click on the links below for recurring or one-time giving, or call the office to arrange for recurring giving through Thrivent's Simply Giving program.

Donate Securely and Give with Vanco.

Amazon.com will support All Saints with a small portion of their profits if you link to their

**4. The next screen allows you to Log In (if you already have a Profile created) or, to Create a Profile for new users.Online Donation** 

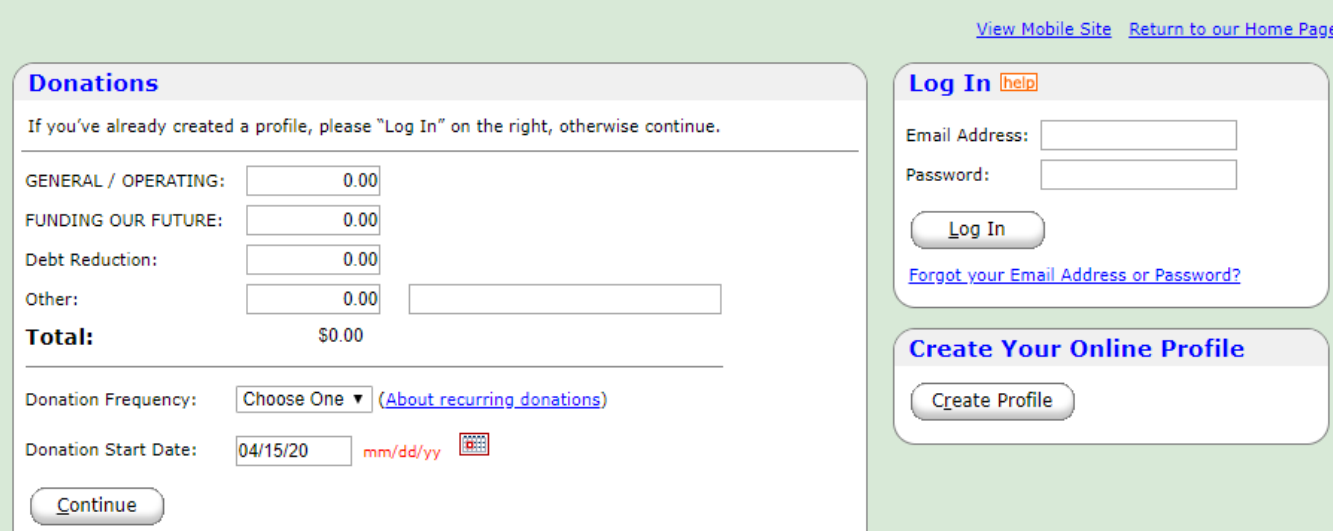

**5. To create your new profile, click the "Create Profile" button now.. and you will get the following screen..**

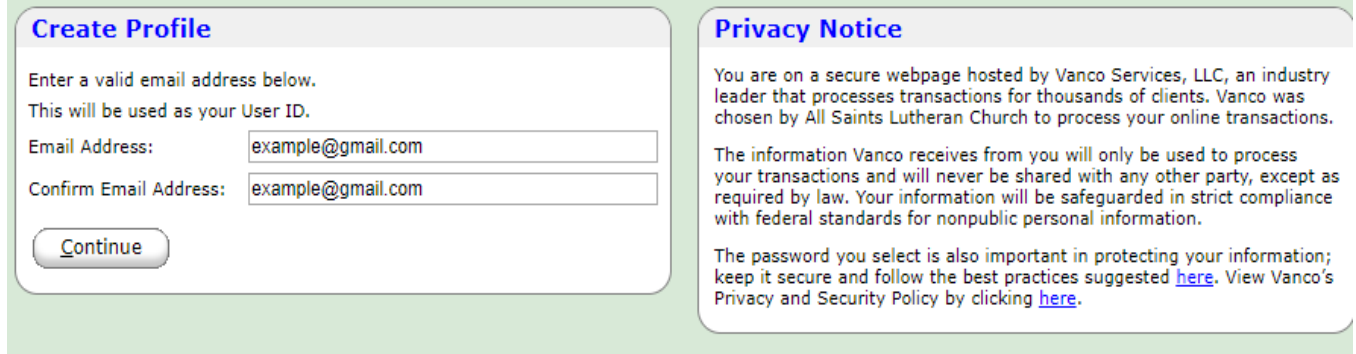

**Fill in YOUR email address (2 times) and click "Continue"**

**6. Next, fill out the following form with your name, address, etc etc and make up a good secret password as explained in the instructions..**

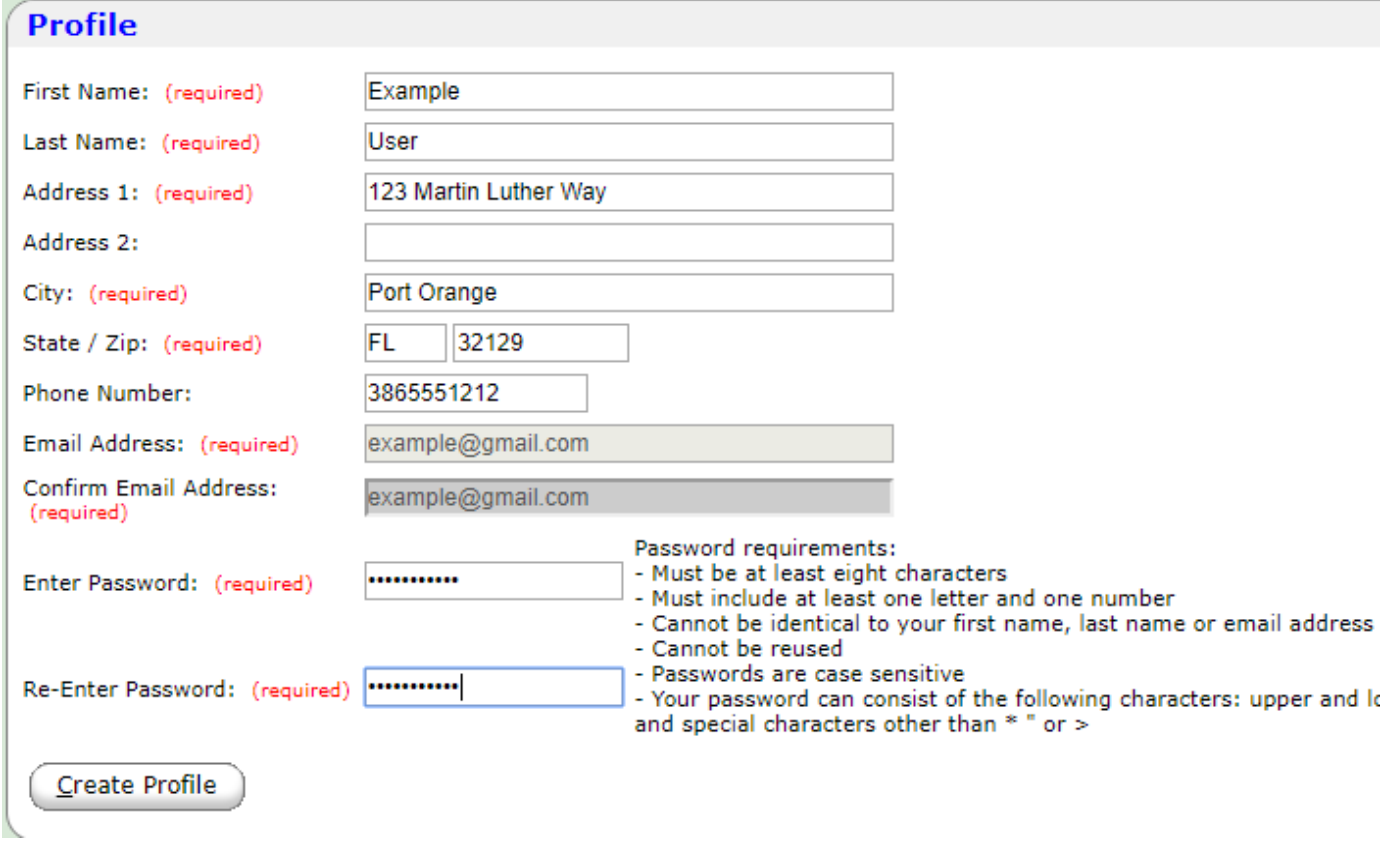

**Then, click on "Create Profile". If there are problems, the screen will indicate what the problem is. Just correct any issues and click "Create Profile" again…**

7. **Upon success, you will get the following screen.**.

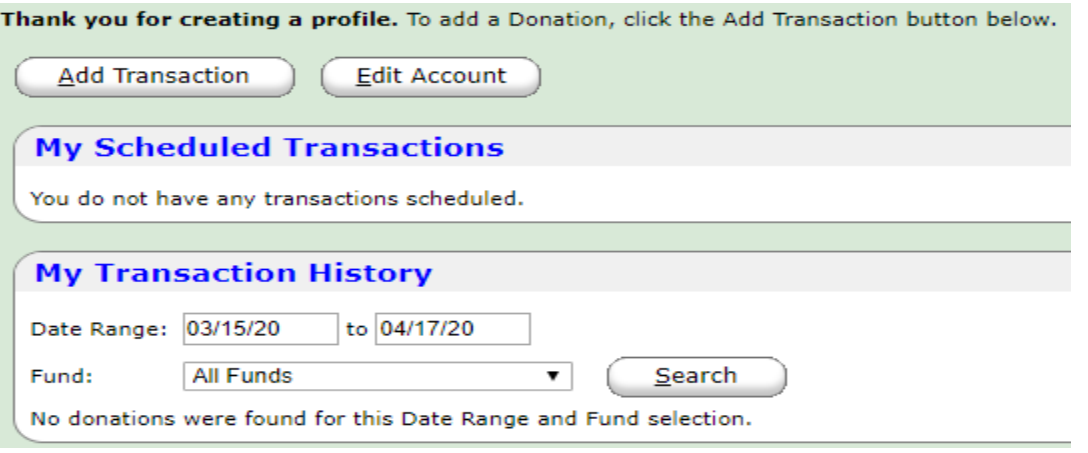

**At this point, you are ready to set up your donation by clicking "Add Transaction"**

8. **Here is a sample donation form, showing 3 separate categories. You will tailor the screen to match your giving plans. The "Donation Frequency" box has a selectable drop-down list where you may choose weekly, monthly, one-time-only, etc. Put in a date when the weekly (or monthly etc) donation will first occur. Click "Continue**".

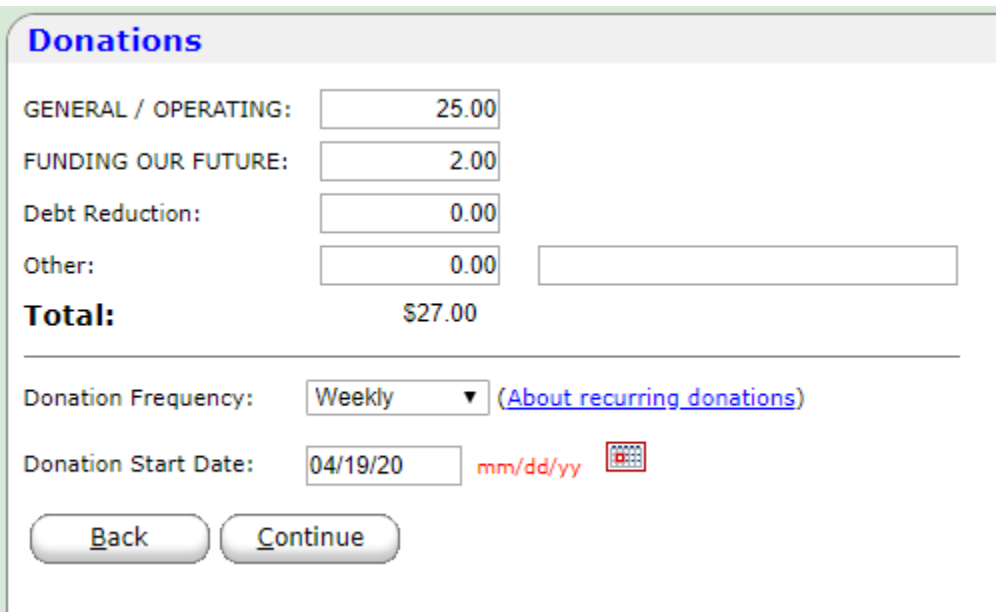

**9. Next, you will get a screen to fill out and designate where your funds will be accessed. The "Account" dropdown box includes your Credit Card, Checking account, or Savings account at your bank.(See Note\*) In this example, I chose a checking account. Fill in the bank routing number and your account number as explained. Then also click the box "I am not a Robot" to complete the information screen. When all done, click the "Process" button. The Vanco system will verify your information with your financial institution and tell you if you are all done and OK….**

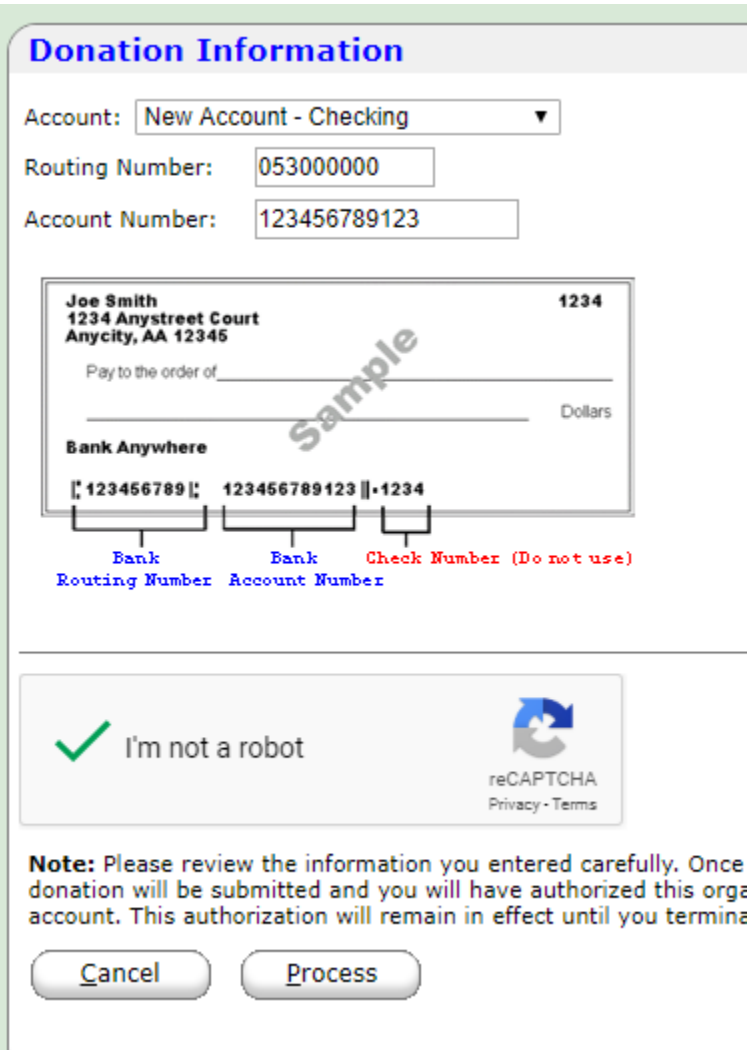

**This should complete your automated giving setup. You may review your information and make changes to your giving \$ amounts at any time in the future. To make changes, you will simply use your email address and your secret password to access the Vanco system. Just return to the Giving portal on the All Saints website and enter your User & Password credentials and Log-In now as an Existing User.**

**Note \* When you select to fund your Giving from a Credit Card, the Vanco system will automatically deduct a Transaction Fee and a credit card Commission Fee before sending the remainder to All Saints. The total of these fees will be approximately 2.5% of your designated donation amount.**